# Kurzanleitung

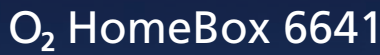

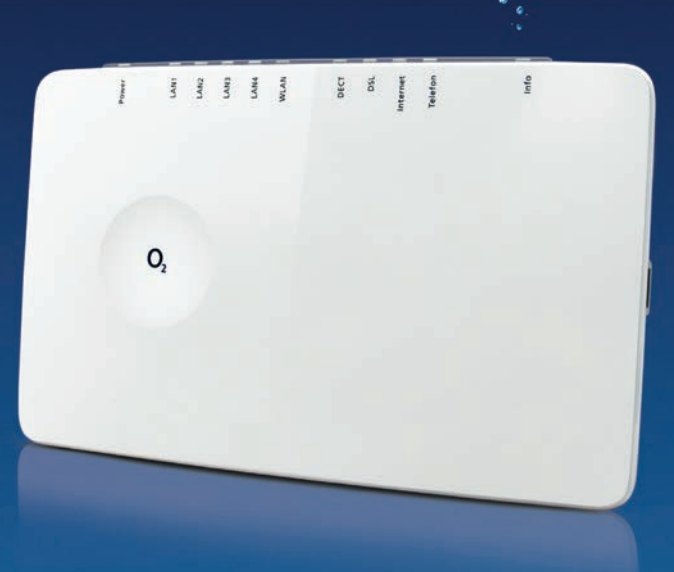

#### **So erreichen Sie uns:**

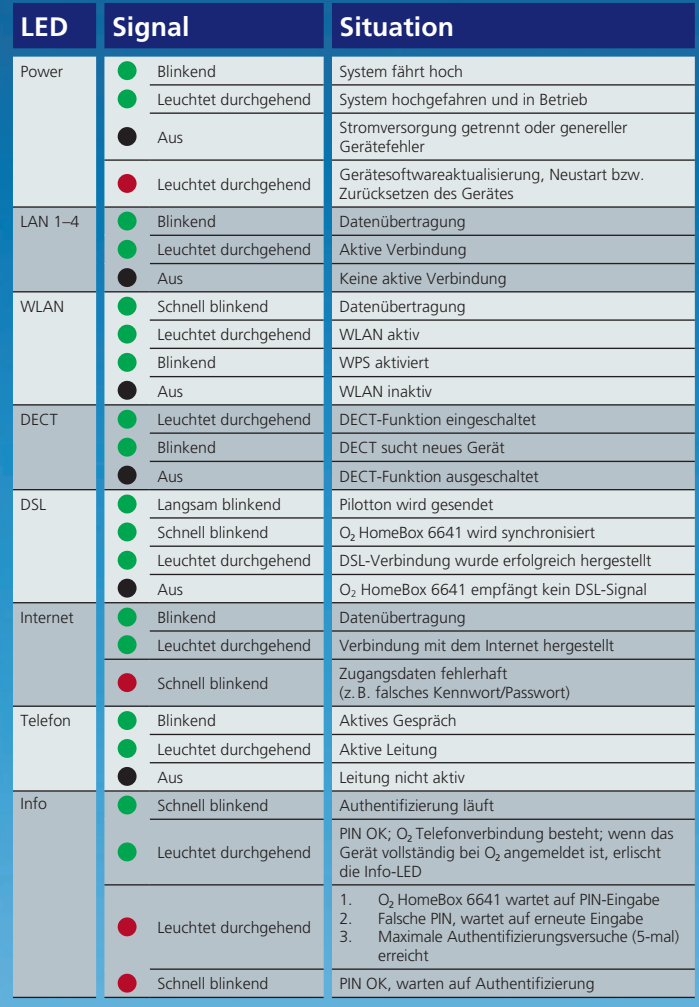

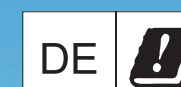

Dieses Produkt enthält Software, die unter Open Source Code Licenses lizensiert ist und Ihnen unter den Bedingungen dieser Lizenzen zur Verfügung gestellt wird. Eine Kopie des Lizenztextes finden Sie in der Bedienoberfläche des Gerätes im Hauptmenü System/Lizenzen und im Internet unter [www.zyxel.com/de/de/support/o2\\_homebox\\_6641.shtml](www.zyxel.com/de/de/support/o2_homebox_6641.shtml). Sie können von uns innerhalb von 3 Jahren ab Inverkehrbringen dieses Produkts eine vollständige maschinenlesbare Kopie des Quelltextes erhalten, indem Sie uns unter support@zyxel.de kontaktieren.

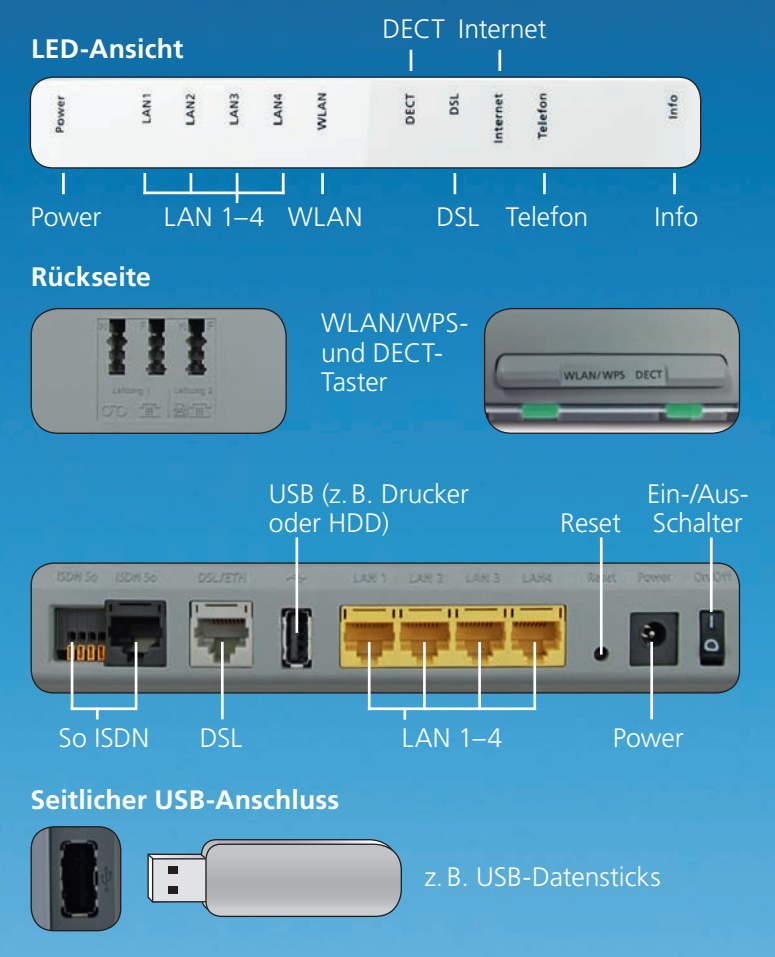

### **Wir freuen uns, dass Sie sich für œ entschieden haben und ab jetzt die vielen Vorteile Ihres neuen DSL-Anschlusses genießen können.**

### **Open Source Lizenzhinweis**

Scannen Sie den QR-Code oder besuchen Sie unsere Webseite unter [http://o2.de/hilfe/o2homebox2,](http://o2.de/hilfe/o2homebox2) um sich das Installationsvideo zur O<sub>2</sub> HomeBox 6641 anzuschauen.

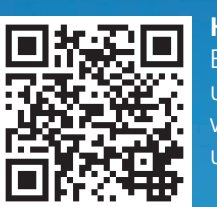

Unter der folgenden Adresse <http://o2.de/hilfe/o2homebox2>finden Sie detaillierte Informationen zum Einrichten und Konfigurieren Ihrer O<sub>2</sub> HomeBox 6641

### **Sicherheitshinweise**

**WICHTIG:** Lesen Sie bitte diese Anleitung vor Gebrauch des Gerätes sorgfältig und bewahren Sie diese für späteres Nachschlagen auf. Händigen Sie diese Anleitung ggf. einem neuen Besitzer des Gerätes aus.

Europäische Vorschriften: Hiermit erklärt Zyxel Communications Corporation, dass die O<sub>2</sub> HomeBox 6641 den Richtlinien 2014/53/EU (RED), 2011/65/EU (RoHS) und 2009/125/EC (ErP) entspricht. Der vollständige Text der EU-Konformitätserklärung ist unter der folgenden Internetadresse verfügbar: [www.zyxel.com/de/de/support/o2\\_homebox\\_6641.shtml](www.zyxel.com/de/de/support/o2_homebox_6641.shtml)

**WARNUNG: Elektrische Spannung an Netzanschluss, Telefon- und Netzwerkkabeln ist gefährlich! Die Nichtbeachtung der Sicherheitshinweise kann zu gefährlichen Situationen führen, die nicht nur hohen Sachschaden, sondern auch schwerste Verletzungen oder den Tod zur Folge haben können.** 

- Das Gerät darf nicht geöffnet werden.
- Während eines Gewitters dürfen Sie das Gerät nicht installieren und auch keine Leitungsverbindungen stecken oder lösen.
- Der Betrieb ist nur für trockene Räume innerhalb von Gebäuden vorgesehen.
- Die Netzsteckdose muss nahe dem Gerät angebracht und leicht zugänglich sein.
- Verlegen Sie die Leitungen so, dass niemand darauf treten oder darüber stolpern kann.
- Lassen Sie keine Flüssigkeiten in das Innere des Gerätes eindringen, da sonst ein elektrischer Schlag oder Kurzschluss die Folge sein kann.
- Vermeiden Sie direkte Sonneneinstrahlung.
- Vergewissern Sie sich vor dem Bohren, dass sich an der Bohrstelle keine Hausinstallation befindet. Bei der Beschädigung von Gas-, Strom-, Signal- oder Wasserleitungen kann Lebensgefahr oder Sachschaden entstehen.
- Das Gerät darf nur mit dem Netzteil UP0301B-12PE betrieben werden.

\* Gemäß Tarif für Anrufe in das dt. Fest- bzw. Mobilfunknetz.

#### **Benötigen Sie Hilfe bei der Installation?**

St.

**Im Internet:**  www.o2.de

**Kontaktmöglichkeiten:**  www.o2.de/kontakt

**Rücksendeschein:** <https://dsl-retoure.o2online.de/start>

**Telefonisch:**  089 78 79 79 400\* 0176 888 55 222\*

### **Ausführliche Informationen**

**Hinweis:** Installieren Sie nach der Router-Einrichtung auch die Service Suite von unserer Webseite. Die kostenlose O<sub>2</sub> Software unterstützt Sie beim Internetzugang und optimiert Ihre WLAN-Verbindung.

#### 101508 09/18 v.3.2 Telefónica Germany GmbH & Co. OHG, Postfach 60 09 40, 22209 Hamburg

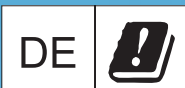

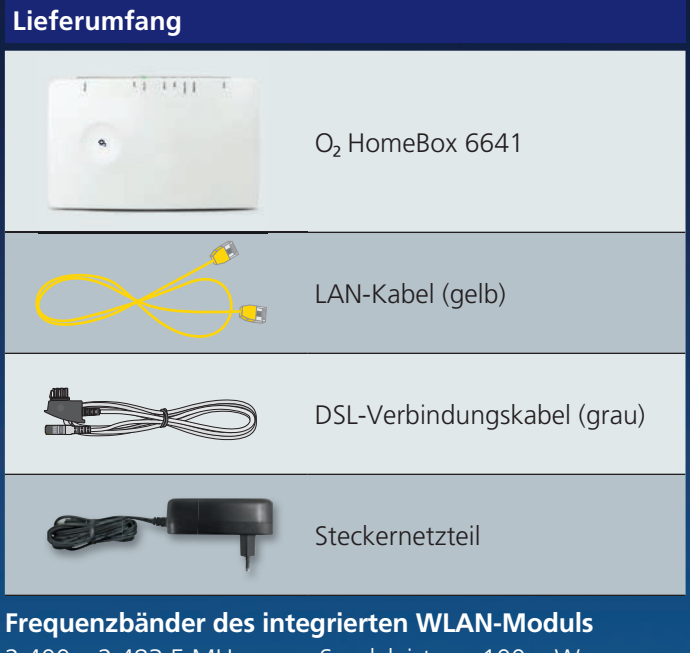

2.400 – 2.483,5 MHz, max. Sendeleistung 100 mW 5.150 – 5.350,0 MHz, max. Sendeleistung 200 mW (für diesen Bereich ist ausschließlich Indoor-Betrieb gestattet) 5.470 – 5.725,0 MHz: max. Sendeleistung 1000 mW

### **Ihre O<sub>2</sub> HomeBox 6641 im Detail**

Nachfolgend finden Sie ein Beispiel einer Verkabelung Ihrer O<sub>2</sub> HomeBox 6641. Schließen Sie die Geräte entsprechend an.

> Visit our website at http://o2.de/hilfe/o2homebox2 for a short guide in English/Turkish/Russian. Here you will find the first steps to set up your O<sub>2</sub> HomeBox 6641 as well as the installation video for the O<sub>2</sub> HomeBox 6641.

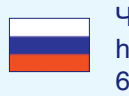

### **more information / подробнее / daha fazla bilgi**

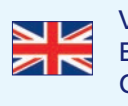

Чтобы ознакомиться с краткой инструкцией на русском языке, посетите наш сайт http://o2.de/hilfe/o2homebox2. В ней содержится информация о настройке  $O<sub>2</sub>$  HomeBox 6641, а также видеофайл по установке устройства  $O<sub>2</sub>$  HomeBox 6641.

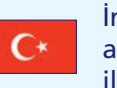

İngilizce/Türkçe/Rusça dillerinde bir kısa kılavuz için http://o2.de/hilfe/o2homebox2 adresinde bulunan web sayfamızı ziyaret edin. Burada O<sub>2</sub> HomeBox 6641 kurulumu ile ilgili ilk adımları ve Q<sub>2</sub> HomeBox 6641 kurulum videosunu bulabilirsiniz.

# Verkabelung Ihrer O<sub>2</sub> HomeBox 6641: die Anschlussmöglichkeiten

Schließen Sie das beigefügte DSL-Kabel an Ihrer Haus-TAE-Dose (mittlere Buchse) an und verbinden es mit der DSL-Buchse an der O<sub>2</sub> HomeBox. Schließen Sie nun die gewünschten Telefone entsprechend neben stehender Abbildung an. Danach verbinden Sie Ihre O<sub>2</sub> HomeBox über das gelbe LAN Kabel mit ihrem PC oder stellen eine WLAN-Verbindung her (siehe unten "WLAN- Ersteinrichtung"). Schalten Sie dazu die O<sub>2</sub> HomeBox an.

Ihre O<sub>2</sub> HomeBox 6641 ist nun für den Zugang ins Internet und Telefonie fertig konfiguriert. Bitte konfigurieren Sie nun noch bei Bedarf die angeschlossenen Telefone über das Telefonie-Menü. Im Auslieferungszustand klingeln alle angeschlossenen Telefone bei ankommenden Rufen.

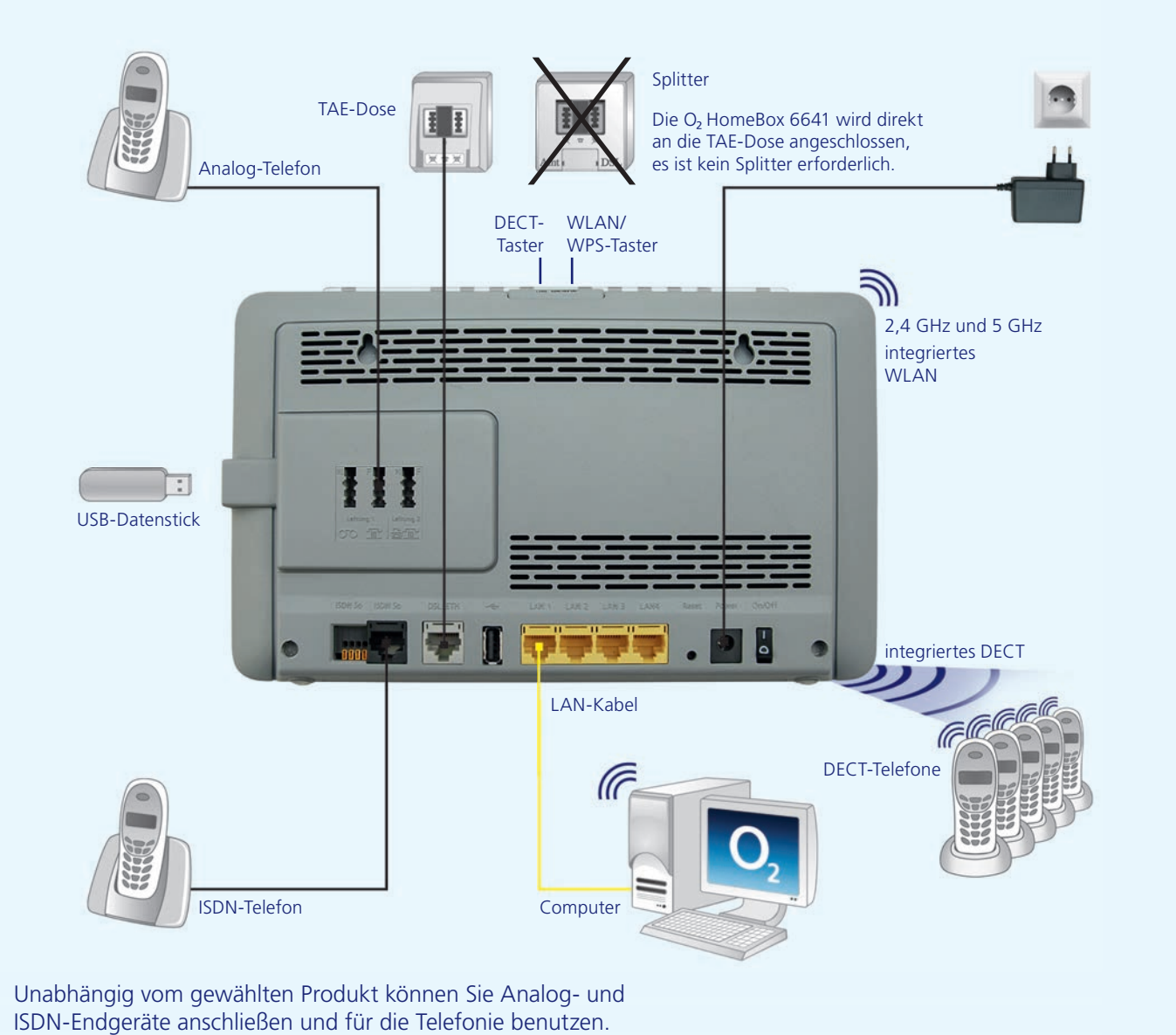

### **11 Installation contract or contract of the set of the set of the set of the set of the set of the set of the set of the set of the set of the set of the set of the set of the set of the set of the set of the set of the s 2 Internetverbindung einrichten**

Öffnen Sie nun über das mit der Q<sub>2</sub> HomeBox verbundene Gerät einen Internet-Browser und rufen die Adresse **o2.box**  bzw. **192.168.1.1** auf. Der sich nun automatisch öffnende Einrichtungs assistent hilft Ihnen bei der Konfiguration der Internetverbindung sowie der Freischaltung des Anschlusses. Weitere Informationen dazu finden Sie zusätzlich auch im Handbuch welches Sie unter www.zyxel.com/de/de/ [support/o2\\_homebox\\_6641.shtml](www.zyxel.com/de/de/support/o2_homebox_6641.shtml)

# In nur 3 Schritten installiert – so einfach geht's:

### **Installation vorbereiten**

- **2.** Verbinden Sie nun Ihr Endgerät mit der O<sub>2</sub> HomeBox: diese Prozedur unterscheidet sich bei verschiedenen Betriebssystemen (Windows, Android, Mac OS, Linux, etc.). Bitte informieren Sie sich im Handbuch Ihres Endgerätes.
- **3.** Wählen Sie das Drahtlosnetzwerk Ihrer O<sub>2</sub> HomeBox 6641 aus. Der Netzwerkname (SSID) und den Netzwerkschlüssel (WPA2-Schlüssel) finden Sie auf dem Typenschild hinten auf der O<sub>2</sub> HomeBox 6641.
- 4. Klicken Sie auf "Verbinden" und geben Sie Ihren WLAN-Netzwerkschlüssel (WPA2-Schlüssel) ein.
- **5.** Alternativ können Sie den QR-Code für eine einfache WLAN-Ersteinrichtung abscannen und die Verbindung herstellen.
- **6. Die WLAN-Verbindung ist somit eingerichtet und abgeschlossen.**

### **und telefonieren**

# WLAN-Ersteinrichtung

**1.** Schalten Sie die WLAN-Funktion an Ihrem Endgerät (PC, Smartphone, Tablet, etc.) ein und stellen sicher, dass die WLAN-Funktion auch an Ihrer O<sub>2</sub> HomeBox aktiviert ist (WLAN-LED leuchtet). Ansonsten aktivieren Sie diese bitte durch drücken des Tasters über der WLAN-LED.

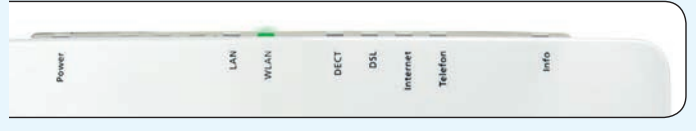

### **Einrichtung per WPS**

WPS (Wi-Fi Protected Setup) ermöglicht Ihnen das einfache und schnelle Verbinden neuer WLAN-Geräte mit ihrem kabellosen Heimnetzwerk. Dazu müssen die zu verbindenden Endgeräte die WPS-Funktion unterstützen.

- 1. Drücken Sie den WLAN-Taster der O<sub>2</sub> HomeBox ca. 10 Sekunden. Die WLAN-LED beginnt gleichmäßig grün zu blinken.
- **2.** Aktivieren Sie nun innerhalb von 2 Minuten die WPS-Funktion am WLAN-Gerät. Beachten Sie dabei die Bedienungsanleitung des entsprechenden Gerätes.
- **3.** Nach erfolgreichem Aufbau der WLAN-Verbindung wird dieses am WLAN-Gerät entsprechend angezeigt und die WLAN-LED der O<sub>2</sub>HomeBox leuchtet wieder dauerhaft bzw. unregelmäßig (bei Datenverkehr).

### 02 HomeRoy 6641 o<sub>2</sub>-WLAN76 WPA2-Schlüssel: 1470 3656 6046 36 D. Code crannen für WILAI